### exocad

# INSTALL & UPDATE TOOL QUICK-START GUIDE

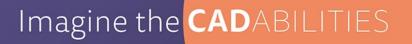

#### What is the exocad Install & Update tool?

- The Install & Update Tool helps you install and manage DentalCAD.
- It notifies you about any *DentalCAD* updates so you can easily apply them with a single click.
- The tool also keeps you informed about current exocad news and events.

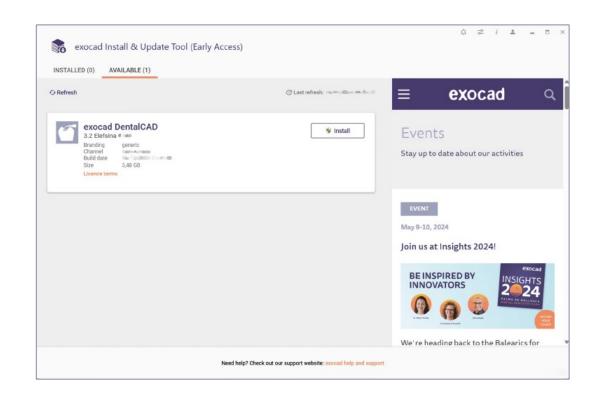

#### Installing the tool

 Download the desired installer file (early access, stable version installer or FDA installer) from the Secure Area and double-click it. Select a language and click OK.

2. If prompted, click **Yes** to allow the installer to make changes to your PC.

Click Next to start installation.

4. Click **Finish** to finalize the installation and launch the tool.

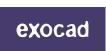

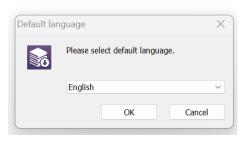

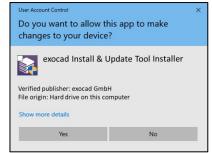

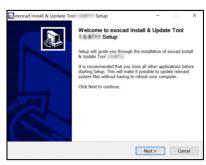

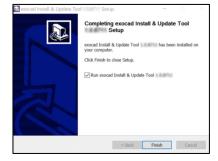

#### Log in to my.exocad

- You must be logged in to my.exocad to use the Install and Update Tool. Log in to the tool using your existing my.exocad credentials.
- If you do not yet have a *my.exocad* account, sign up by clicking **Register now**.

If you are already logged in to *my.exocad*, this step is skipped.

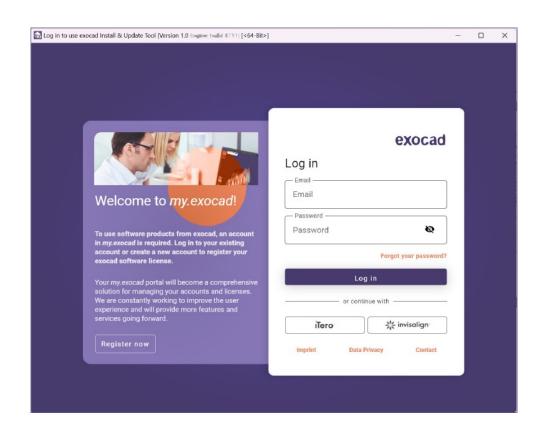

#### Before you start

- Read the Terms and Conditions and Privacy Notice.
- 2. Scroll down and check both boxes.
- Click Accept.

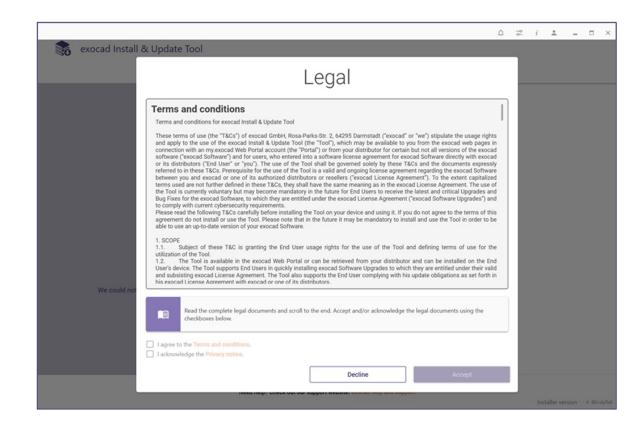

#### Before you start

- Read the "EULA".
- Scroll down to activate the "I agree to the end user license agreement (EULA)" section and confirm by clicking the check box next to it.
- Then, click Accept.

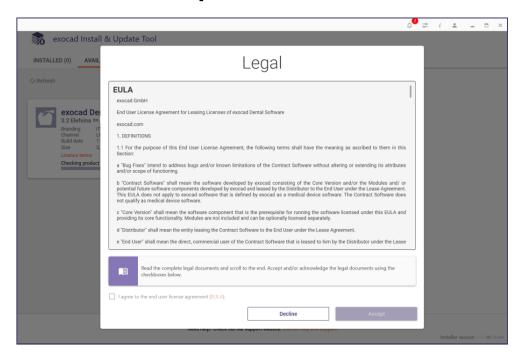

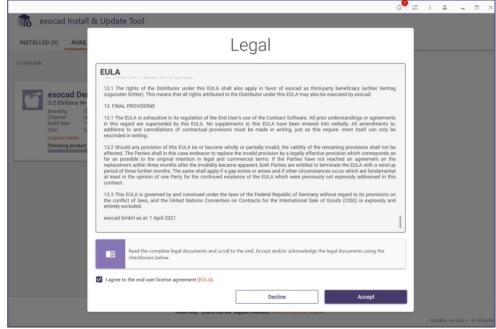

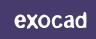

#### Updating the tool

- Updates may be required before you can use the tool.
   If so, these are displayed immediately after login.
- Click **Update** to automatically download and install any required updates.
- The tool will automatically relaunch. You must then agree to the **Terms and Conditions** and **Privacy Notice** once again.

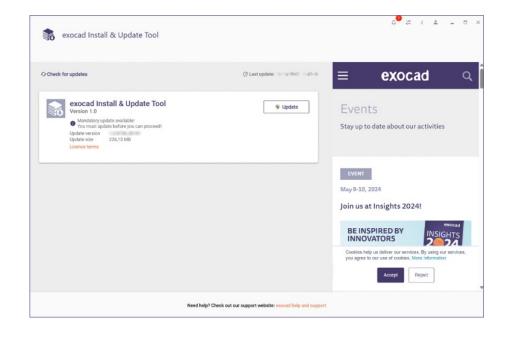

#### Installing DentalCAD via the tool

- Insert your *DentalCAD* dongle into an available USB port on your PC.
- 2. In the "available" tab you will find the available DentalCAD versions for you. If "available" is empty there is currently no new DentalCAD version available.
- Click **Install** to automatically download and install *DentalCAD*.

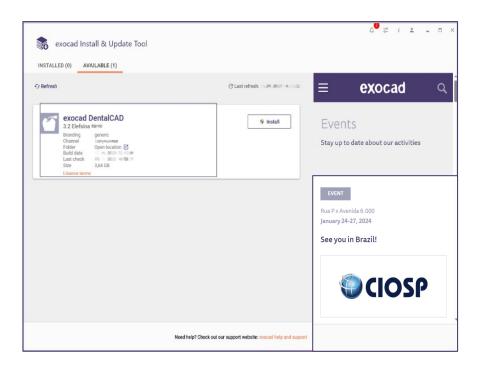

#### DentalCAD installation options

 Click Continue to use the default installation location or Custom then Continue to define a new path.

 Click Continue to also install the sample data or Skip if this is not required.

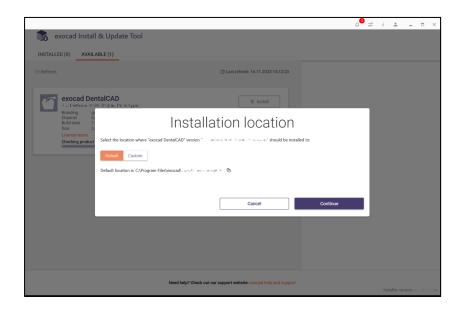

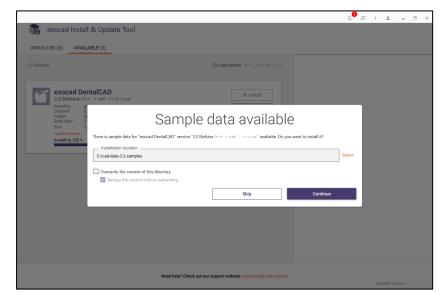

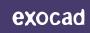

#### Starting *DentalCAD* via the tool

- Installation will take several minutes, depending on your internet connection. After installation, DentalCAD is shown as installed within the tool.
- Click Launch to start DentalCAD.
- Click Check for update to manually check for software updates to DentalCAD.

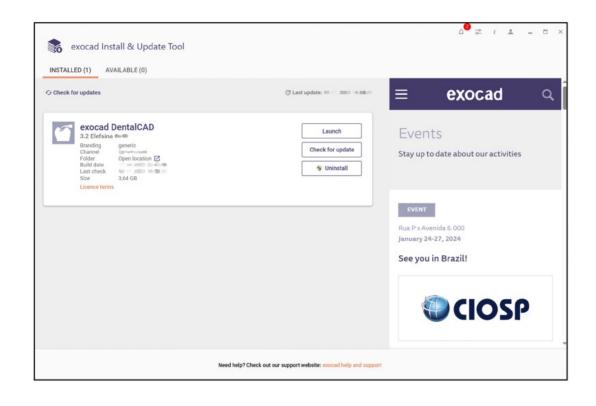

#### Launch newly installed software

- To start DentalDB, use the icons on the Window Start menu and desktop.
- Choose either **DentaIDB** to use your own database (regular mode) or **DentaIDB** (sample data mode) to use demonstration cases.

The first time you start the software in regular mode, an empty database is created. Add at least one client (dentist) to proceed.

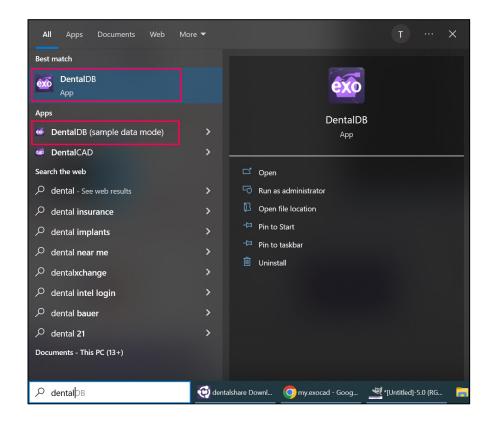

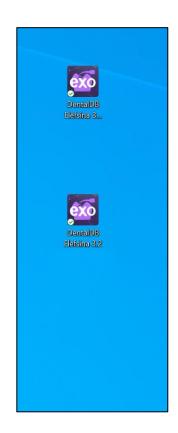

#### Using an existing database

To use an existing case/client/patient database from a previous exocad *DentalCAD* software installation:

- 1. In *DentalDB*, click the **gear icon** on the top right and then **Settings**.
- 2. Under **System configuration**, click the **folder icon** under **Directory**. Locate the existing **CAD-Data** folder on your PC and click **Select folder**.
- 3. Restart *DentalDB* to use the new database. If the database was previously created with an older *DentalDB* version, it will be updated to support the new version.

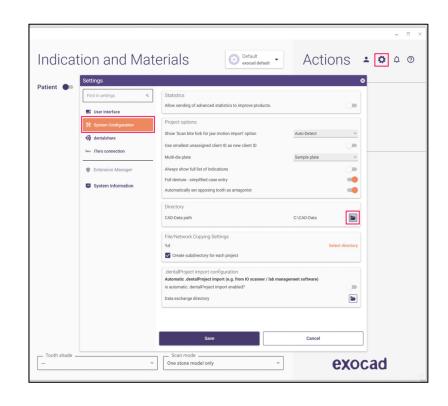

## exocad

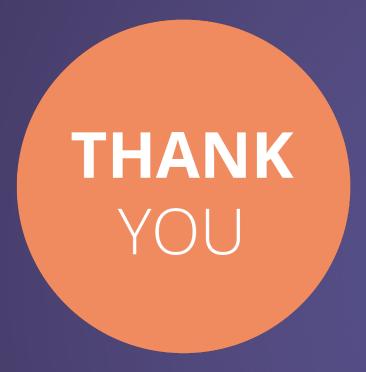

#### exocad.com

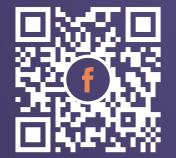

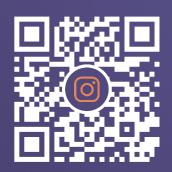

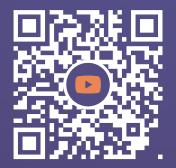

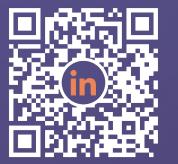

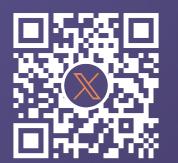

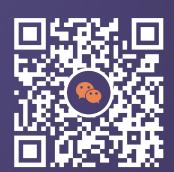